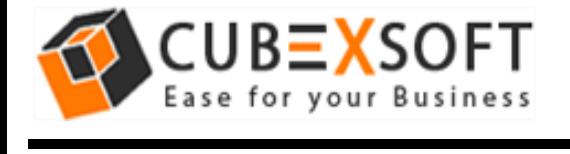

Installation & Uninstallation of CubexSoft Office 365 Backup and Restore

### Table of Contents

- 1) Introduction……………………..
- 2) System Requirements…………………………………
- 3) Installing CubexSoft Office 365 backup and Restore……………………………
- 4) Uninstalling CubexSoft Office 365 backup and Restore ………………………
	- (a.) Uninstalling from Search Menu
	- (b.) Uninstalling from Control Panel

### 1. Introduction

Welcome to the Installation guide of CubexSoft Office 365 backup and Restore.

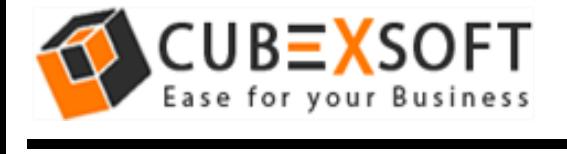

In the Installation manual of the product, we are going to learn or understand the steps of Office 365 backup and Restore installation. Except for Installation of the software, uninstallation process of the Office 365 backup and Restore is also included in this guide.

## 2. System Requirements

Before going to download and use the software, make sure that your machine should congregate the basic requirements.

- Windows Operating System, it will support all edition of Windows OS, including Windows 10.
- Minimum 30 MB Space is required in your machine.
- 1 GB RAM, 2.4 GHZ Processer is recommended

# 3. Installing CubexSoft Office 365 Backup and Restore

Follow given below steps for proper installation of Office 365 Backup and Restore Tool

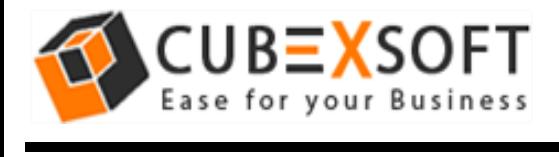

- Download installer file of Office 365 Backup and Restore Tool from the website – <https://www.cubexsoft.com/office-365/backup/> <https://www.cubexsoft.com/office-365/restore/>
- Now double click on the **cubexsoft-office-365-backuprestore.exe** file. A new window will open, click Next button to move to next step.

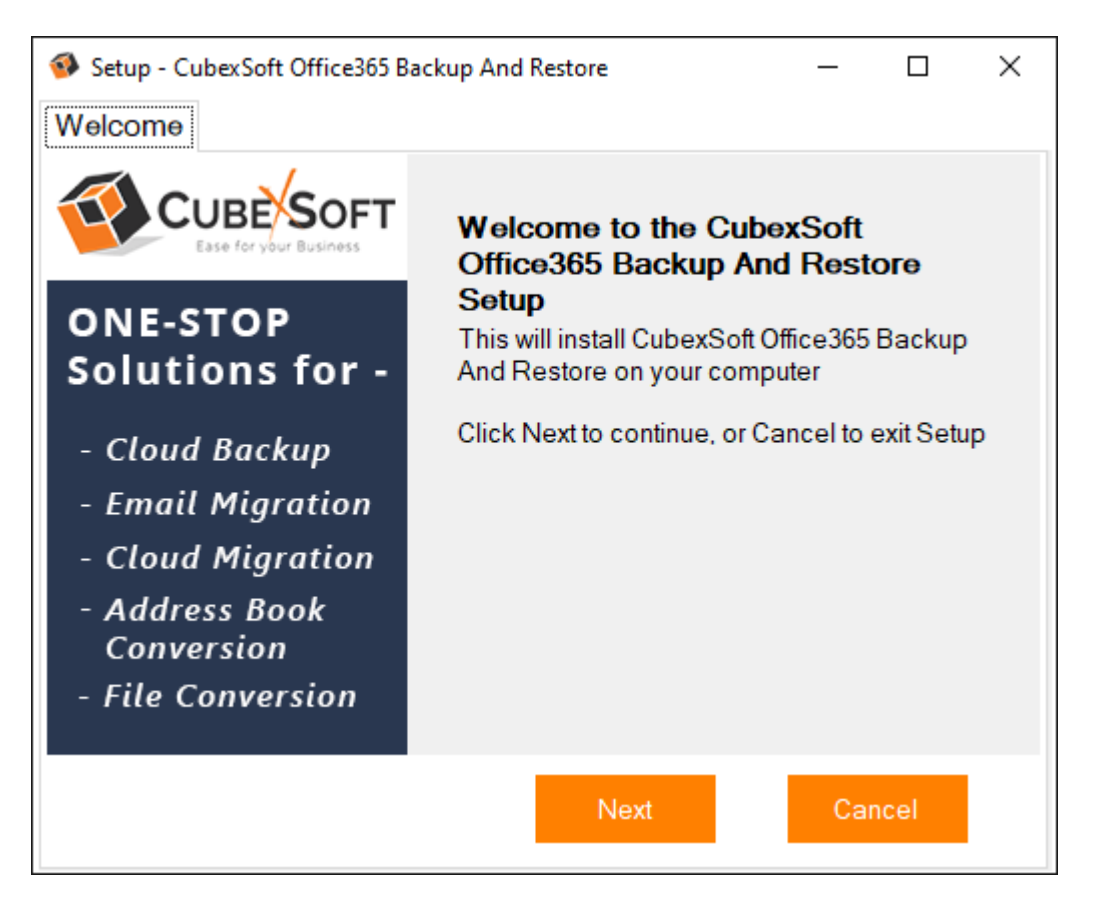

 Once you click the Next button, software license agreement window will appear. Select "I accept the Agreement" Option and Click on Next Button.

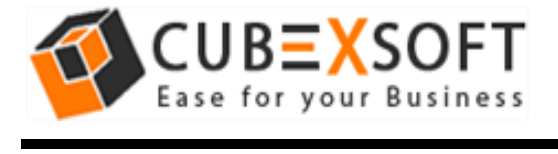

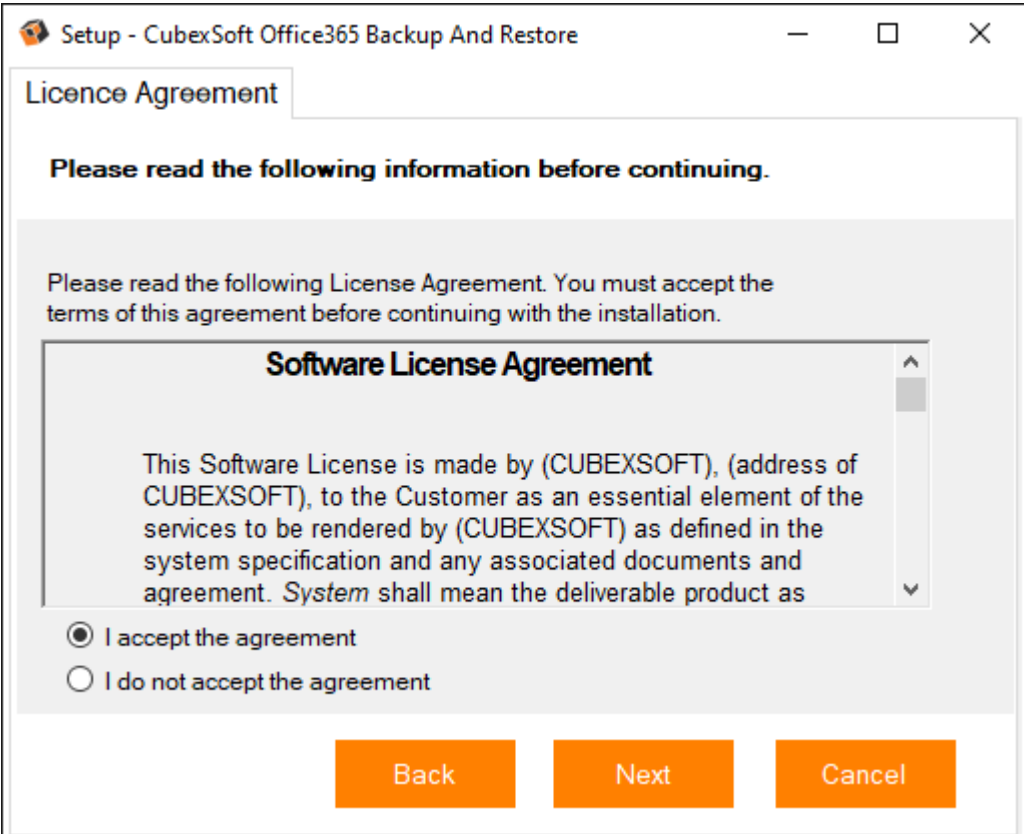

. In the next window, you will be prompted to browse the location where you want to save the application folder. The default location of software application folder is C:\Program Files (x86)\CubexSoft\Office 365 Backup and Restore. Click Next to move further.

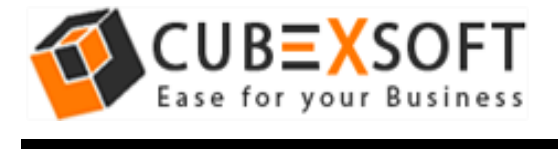

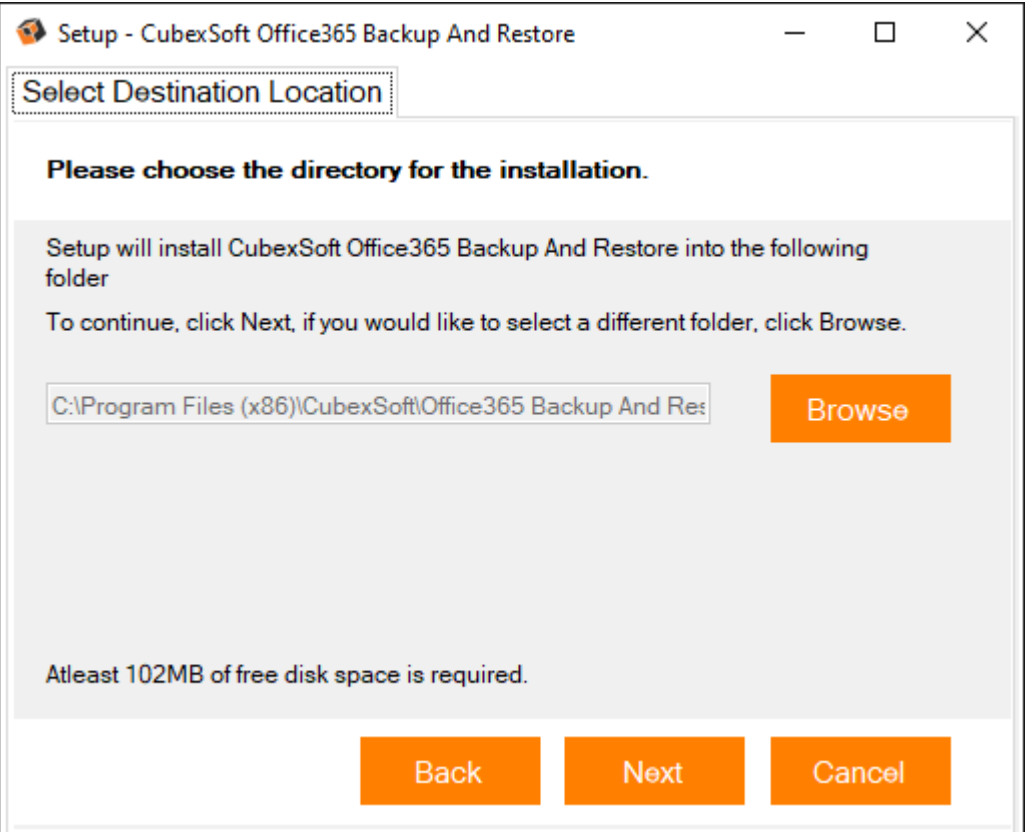

 Select the required checkboxes to create Desktop Icon and Create a Quick Lauch icon of the software. Now, click Next.

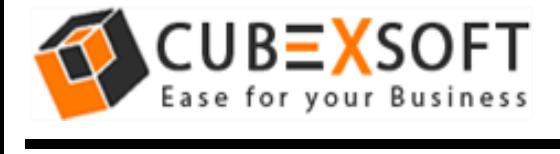

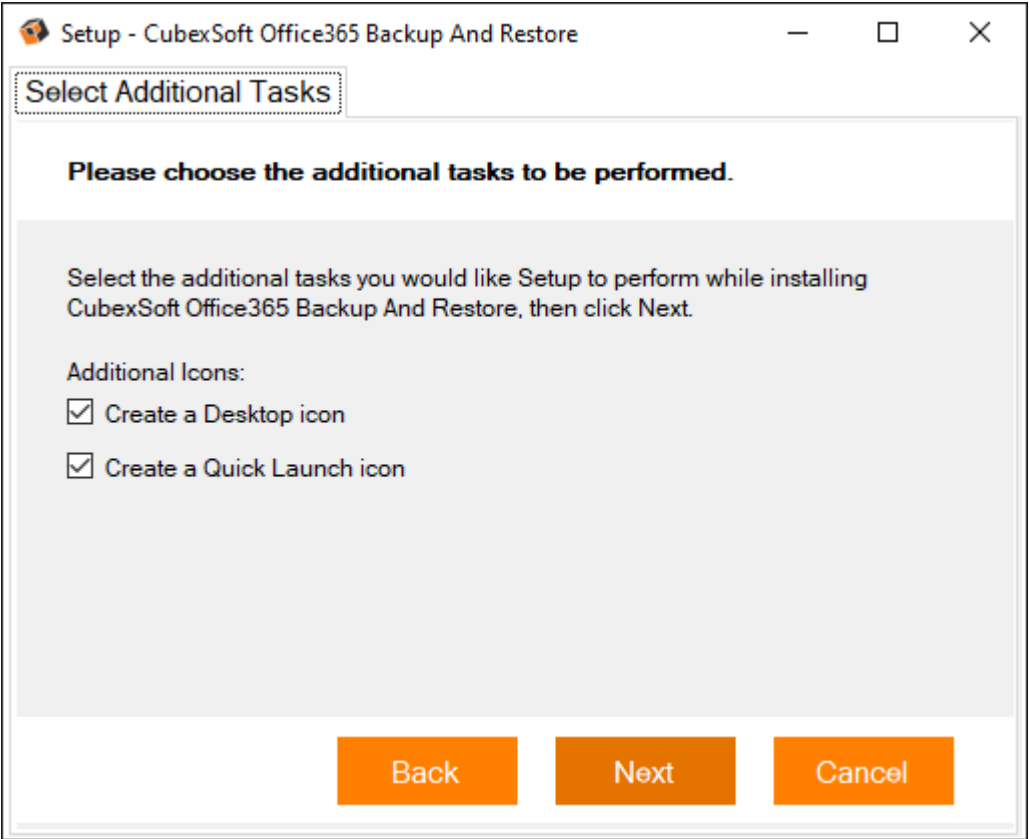

 After selecting the required options and clicking Next button, the setup give a message that the software is ready to install on your computer. Click on Install button to start the software installation process or Back button if you want to change any settings.

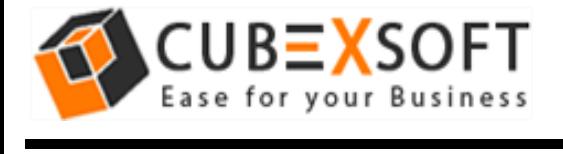

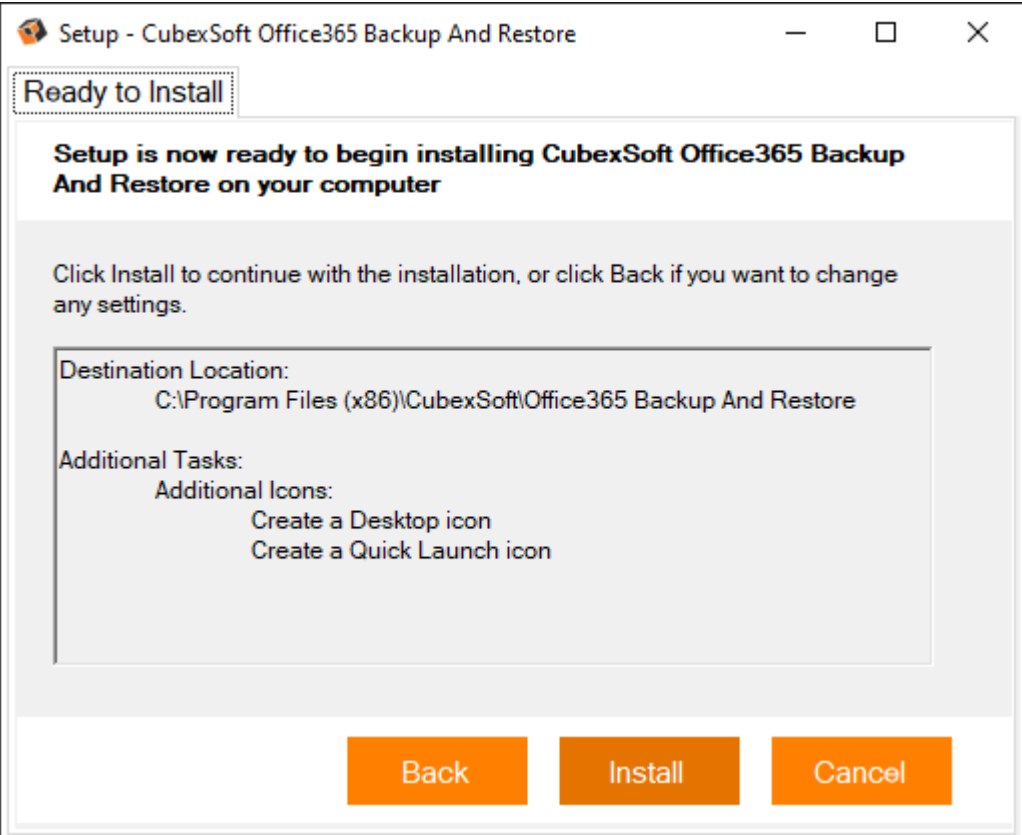

 Once you click on Install button, the setup will start installing the software on your system.

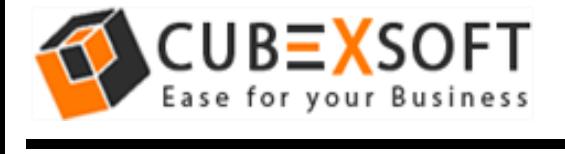

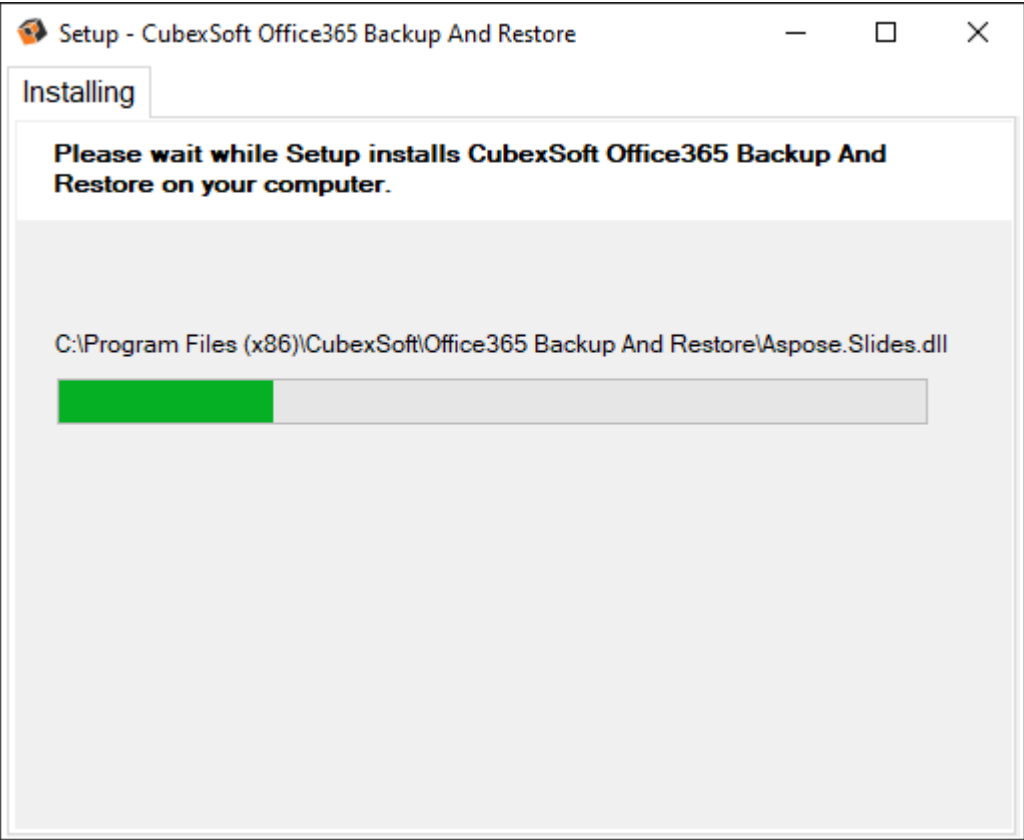

• After installation process is finished, the setup will show the installation confirmation message. Click on Finish to complete the process.

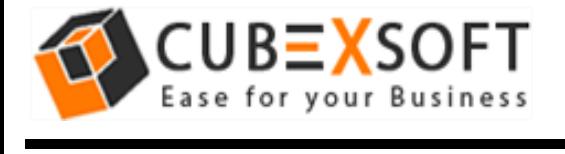

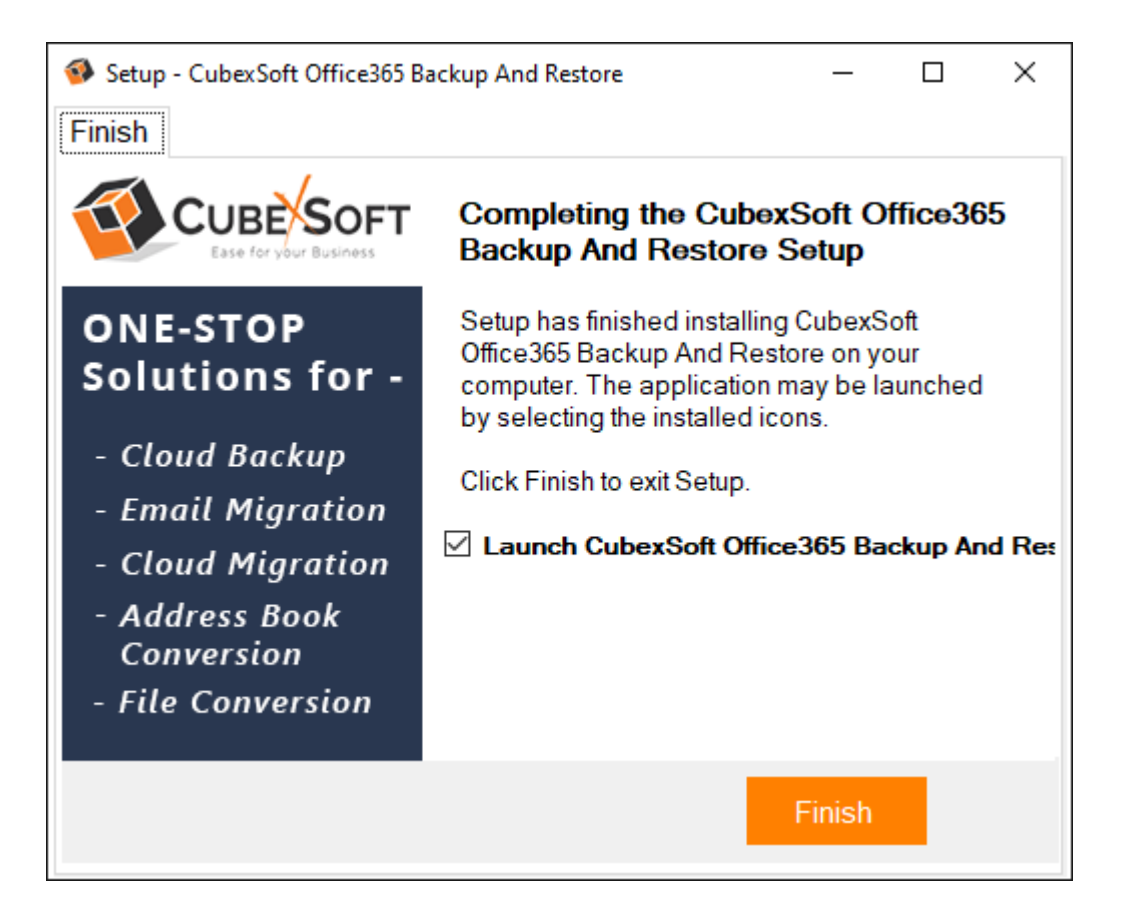

• After clicking on Finish button. The Software will be launched on your computer screen. The first screen of the software is appeared as below

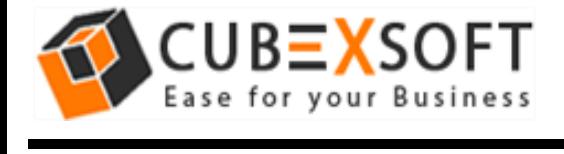

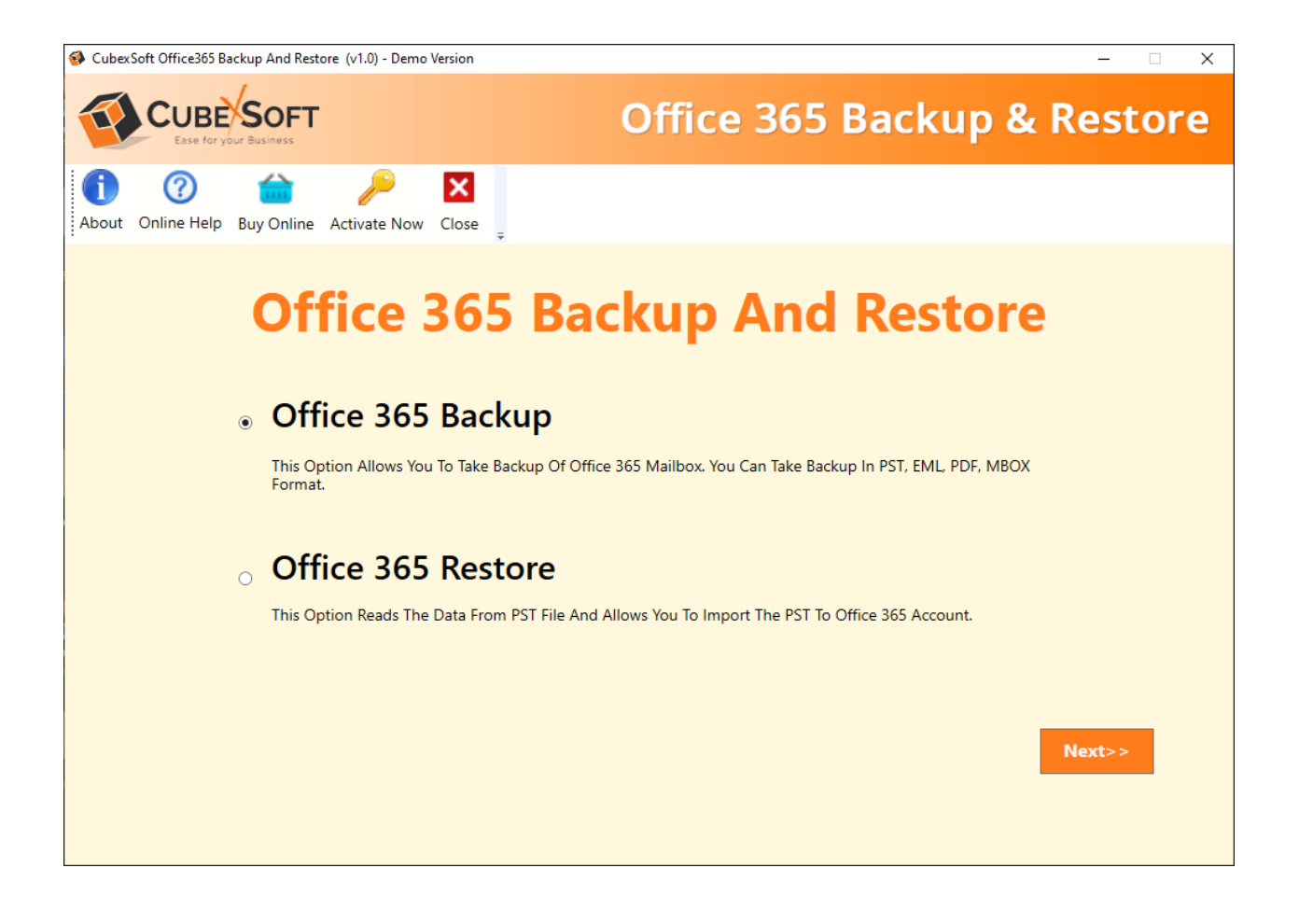

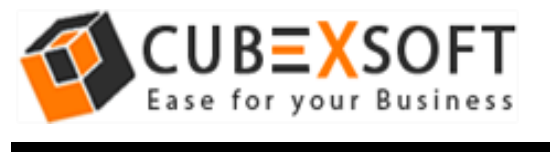

# Uninstalling CubexSoft Office 365 Backup and Restore

### **Uninstallation Guide of Office 365 Backup and Restore Tool**

Follow the given instructions to uninstall the CubexSoft Office 365 Backup and Restore Tool. You can uninstall the software by following given steps:

**Important** : Before uninstalling the CubexSoft Office 365 Backup and Restore Tool, make sure that the software is not running in the background of your system.

#### **Uninstall Software from Control Panel**

Follow the below steps for performing uninstallation process from the Control Panel:

 Open "Control Panel >> Programs >> Programs & Features >> Uninstall or Change a program".

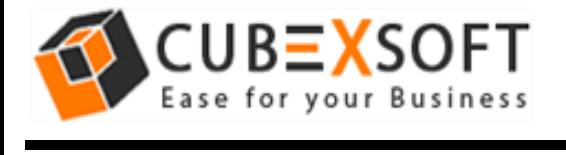

#### **Install & Uninstall Guide of Office 365 Backup and Restore**

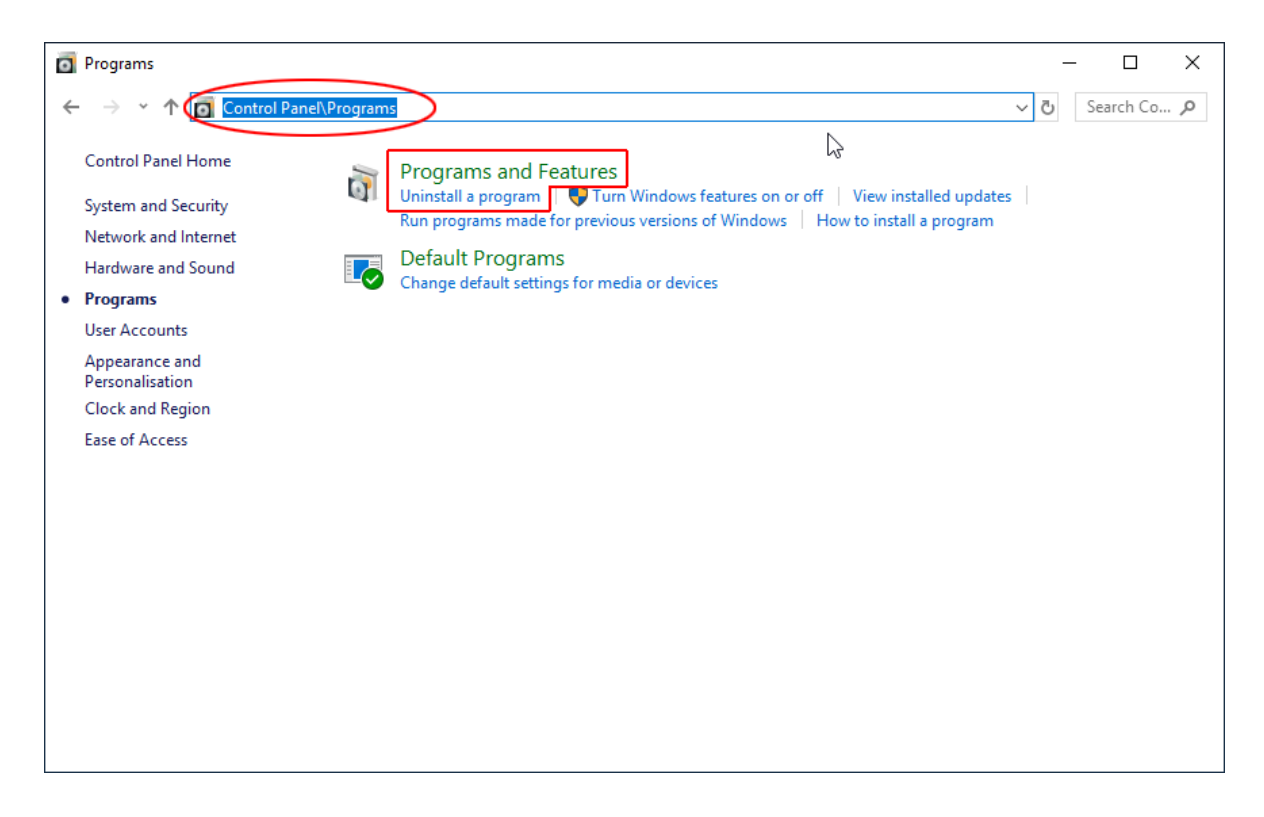

 Select the software for uninstall, right click with your mouse and select Uninstall/Change option.

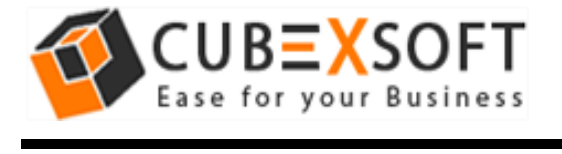

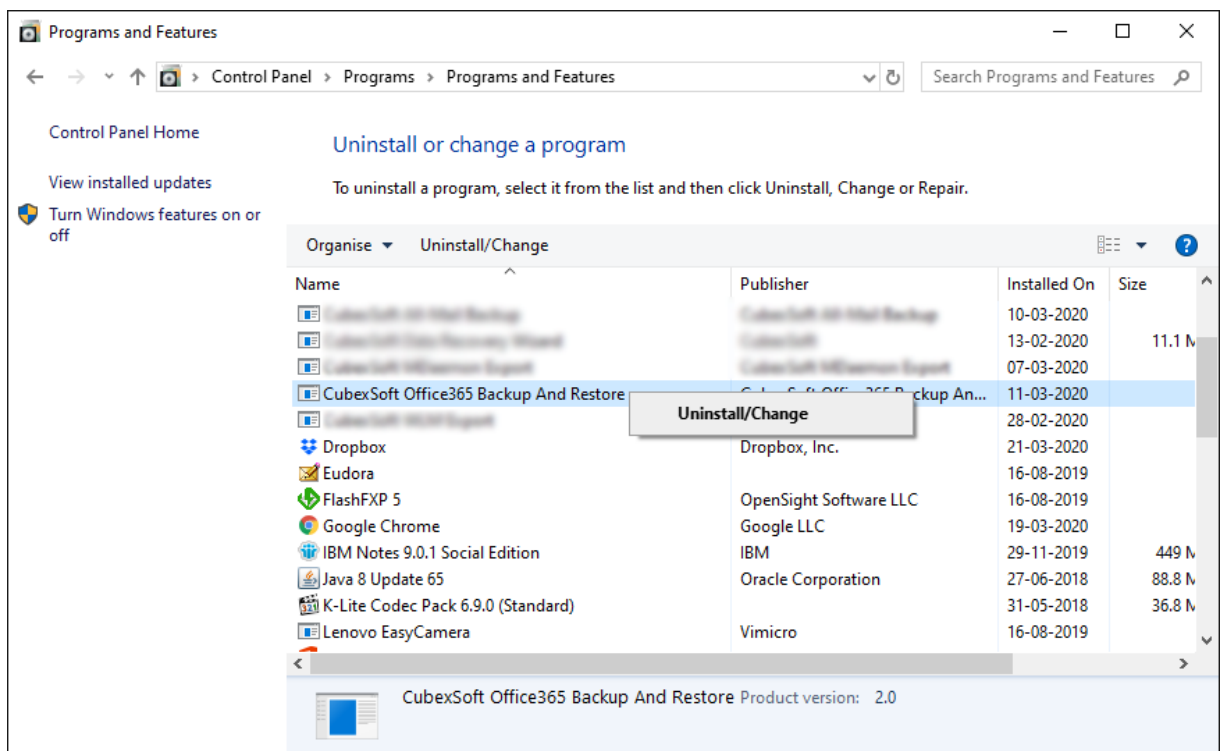

• If you are sure of removing CubexSoft Office 365 Backup and Restore Tool from your system, then click on Yes Option.

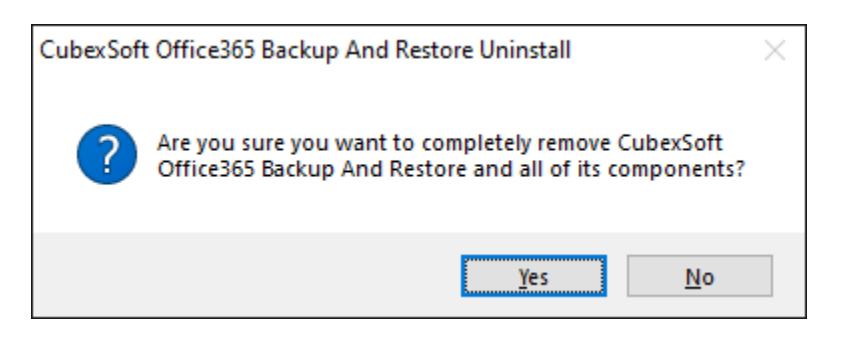

 After successful uninstallation of the software, click on OK button to close the window.